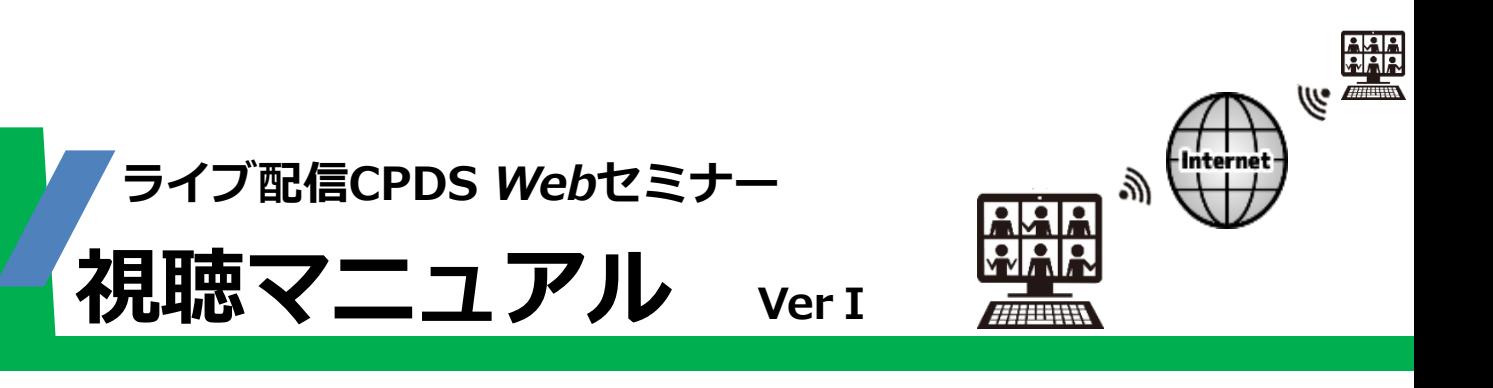

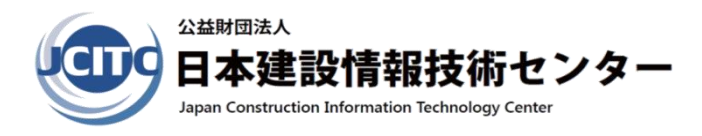

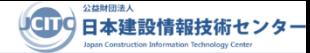

目次

- **0.はじめに・・・・・・ P2** 使用する会議システムについて
- **1.Webセミナー参加準備・・・・・・・ P2** セミナー参加に必要な機材の説明 使用パソコンについての注意点
- **2. Webセミナー申込みから受講までの流れ・・・・・・ P3** ホームページ申込から当日Webセミナー受講までの流れを説明
- **3. WebセミナーのCPDS運用ルール(規約)・・・・・・ P4** Webセミナーを受講する際に同意してただく事項の説明
- **4. 事前動作テストの手順・・・・・・・ P5**

必ず行う事項として当日セミナー開催前までに動作確認テスト手順の説明

- **5.初めてZoomを使って参加される方の当日セミナー参加手順・・・・・・・ P8** 初めてZoomを利用するパソコンでセミナー参加する場合の手順説明
- **6. Zoomを1度経験された方の当日セミナ参加手順・・・・・・P9** 過去にZoomを利用したことのあるパソコンでセミナー参加する場合の手順説明

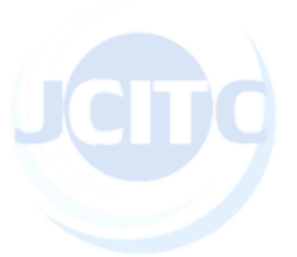

## **0.はじめに**

このWebセミナーはビデオ会議システム「Zoom」(ズーム)を使用して行います。 そのため、セミナーにご参加いただくにあたり、ご使用になるパソコンにZoomがインストー ルされます。 予めご了承願います。

Zoom公式ホームページ <https://zoom.us/>

# **1.Webセミナー参加準備**

- ▼下記の4点をご準備ください。
- 1.インターネット回線(ADLS以上を推奨)
- 2.パソコン
- 3.Webカメラ (CPDS学習履歴申請をするのに必要となります)
- 4.スピーカー、又はイヤホン (講師の声を聞き取るのに必要となります)

### **※パソコンについてのご注意**

Webカメラ、スピーカーがパソコンに内蔵されていない、若しくは所有されていない場合は 別途ご購入が必要となる場合があります スピーカーの代わりにイヤホンでもご参加いただけます

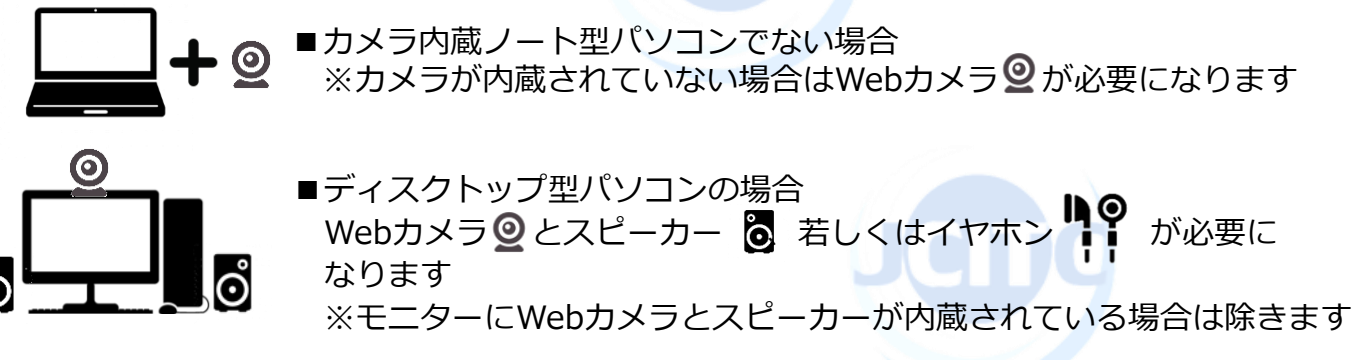

※上記のWebカメラ、スピーカー、イヤホーンのイラストはイメージです。

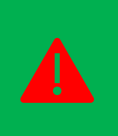

**スマートフォン・タブレットでのご参加は、受講中にZOOM以外のアプリを使用する と一時的にカメラ映像が非表示になるなど、常時受講が出来なくなる恐れがございます。 従いましてこのWebセミナーは、パソコンのみのご参加とさせていただいております。**

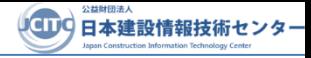

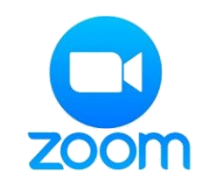

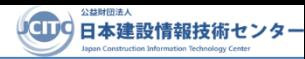

## **2.Webセミナー申込みから受講までの流れ**

## **1 ホームページよりWebセミナー参加申込を行います**

(公財)日本建設情報技術センター(以降"**JCITC**"と称す)のホームページ kathetial 、若しくはQRコード より参加ご希望のセミナーを選択し、お申込を行います。

#### **2 申込受付メールを受信し確認します**

お申込完了後、申込受付を伝える自動配信メールがJCITCより送信されますので、内容を確認します。 訂正箇所がある場合は、JCITCホームページ参加変更受付[://www.jcitc.or.jp/seminarinfo/chage/](https://www.jcitc.or.jp/seminarinfo/chage/) で行って ください。

#### **3 1週間前にWebセミナー参加招待メールが送信されてくるので確認します**

セミナー開催1週間前にJCITCより件名**「〇月〇日【〇〇会場】JCITC Webセミナー参加招待メール」** というメールが送信されてきます。

そこにWebセミナーで使用します"ビデオ会議システム「Zoom」"への接続に必要な情報や、当日使用 します「テキスト」などの情報が記載されていますので必ず確認をします。

また、メールに貼付された「視聴マニュアルを確認する」のアドレスより本マニュアルを必ず確認しま す。

### **4 必ず動作テストを行います**

当日、スムーズにWebセミナーにご参加いだだくために、必ず前日までに動作の事前確認を行います。

・Zoomへのアクセス →Zoomのインストール →Webカメラ動作確認・音声動作確認 作業時間は5~10分程度です。動作テスト方法は**5ページ**をご参照ください。

#### **5 セミナー当日 開始30分前までには受付を完了し待機します**

セミナー当日、受付は12:00から可能となります。 招待メールに貼付してあるアドレスをクリックし、パスワードを入力して早めにZoomを起動して 12:30頃までには受付を完了し待機できるようにします。

#### **6 セミナー当日 13:00~Webセミナーが開催されます**

待機画面が講師側に接続され、Webセミナーが開催されます。 (原則セミナー開始時刻までに接続されている方のみ参加可能)

## **7 セミナー終了時にアンケートに回答します**

セミナー終了時に、チャット機能を使用してインターネット上で15分間のアンケート回答があります。

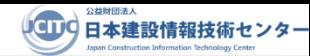

## **3. WebセミナーのCPDS運用ルール(規約)**

#### **参加条件について**

- パソコンでの参加に限る(スマホ・タブレットは除く)
- 1台のパソコンに対し1名の参加 (画面を複数名で視聴された場合であってもCPDSユニット付与対象者は申込者のみ)
- 講習中、常時参加者の顔がWebカメラで映された状態
- 点呼時に参加状況の確認が取れた。(マイクがない場合は挙手にて確認)
- アンケートに回答し提出の確認が取れた。

### **CPDS対象外とする規定**

- 遅刻又は途中退席された場合(定刻後はホストが招待を受けても承諾しない)
- ネットワーク障害等により接続が切断され5分以上復帰できなかった場合
- システム障害以外で映像非表示が2回以上、及び退席が2回以上且つ双方5分以上経過した 場合
- その他の理由により弊財にて在席の確認ができなかった場合

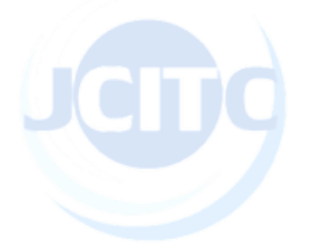

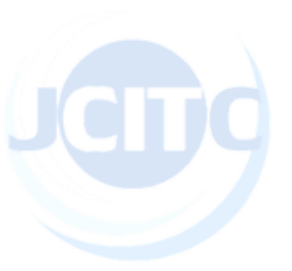

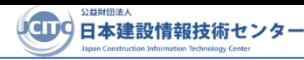

## **4. 事前動作テストの手順**

※こちらはテスト接続の手順となります。セミナー受講手順ではございませんのでご注意ください。

#### **1 Zoom 「ミーティングテスト」のページを開きます**

下記のURLを開き、下図画面が表示されたら「参加」ボタンをクリックします。 <https://zoom.us/test/>

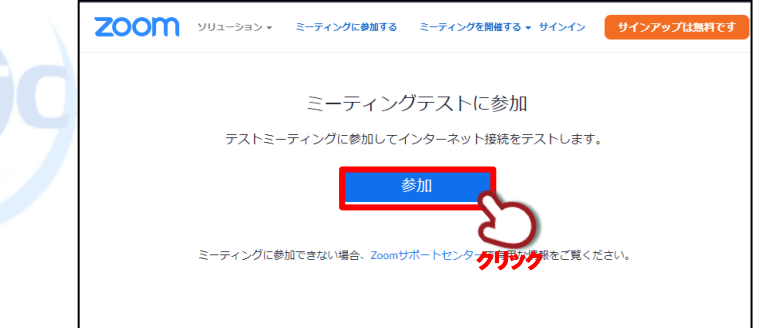

### **2 Zoomアプリをインストールします (※初めての場合)**

※ご使用になるパソコンにZoomが<u>既にインストールされている場合は 4 に移動します</u>

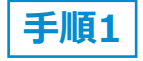

下図画面の「**Zoomをダウンロードして実行**」をクリックし、アプリをダウンロード します。

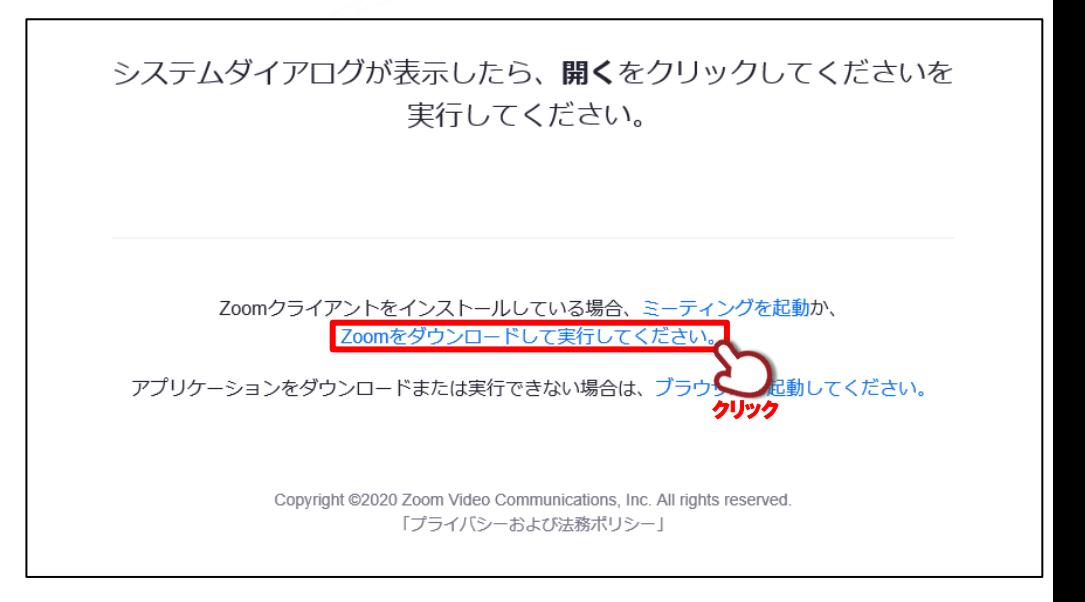

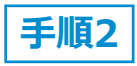

画面の指示に従ってダウンロードされたファイルがインストールされます。

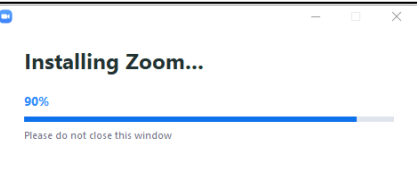

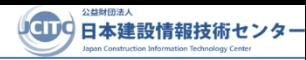

### **3 Zoomでの名前を入力します**

Zoomで使用する名前を入力する欄が表示されます。 参加招待メールの受講者氏名横に記載された**受講番号**を 入力し、**「ミーティングに参加」**をクリックします。

例) 株式会社 財団建設 財団 花子 様(受講番号:01-0703)

※名前の7桁入力(ハイフン"-"含む) "番号(2桁)-開催日(4桁)"

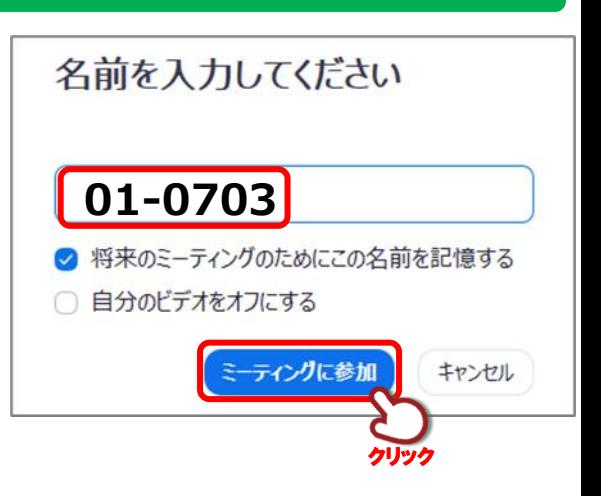

#### **4 カメラ映像を確認します。(既にZoomがインストールされている場合はここから)**

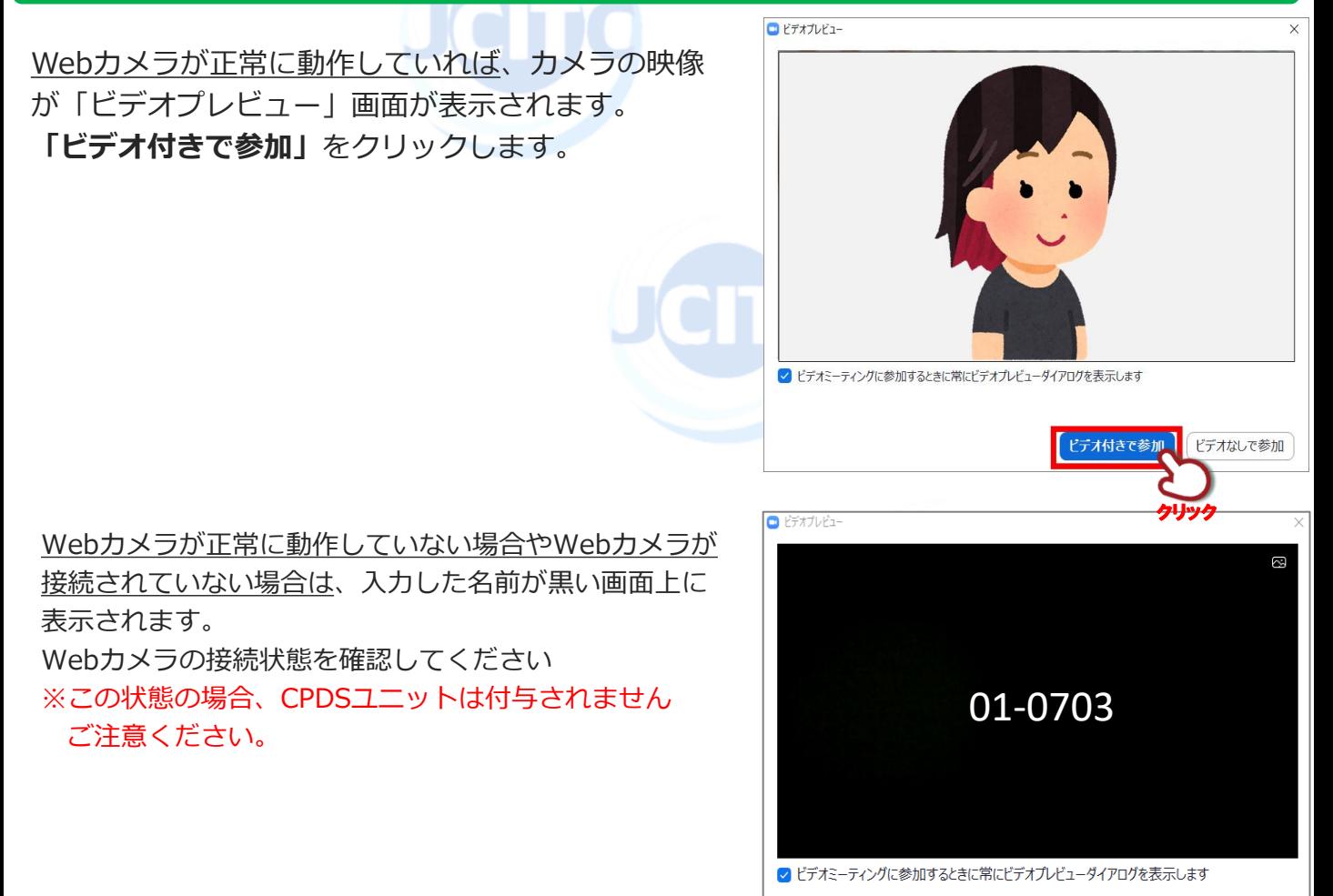

ビデオなしで参加

ビデオ付きで参加

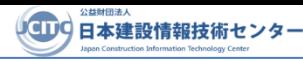

スピーカーON

aruja-

100

(い)

## **5 動作テストを開始します**

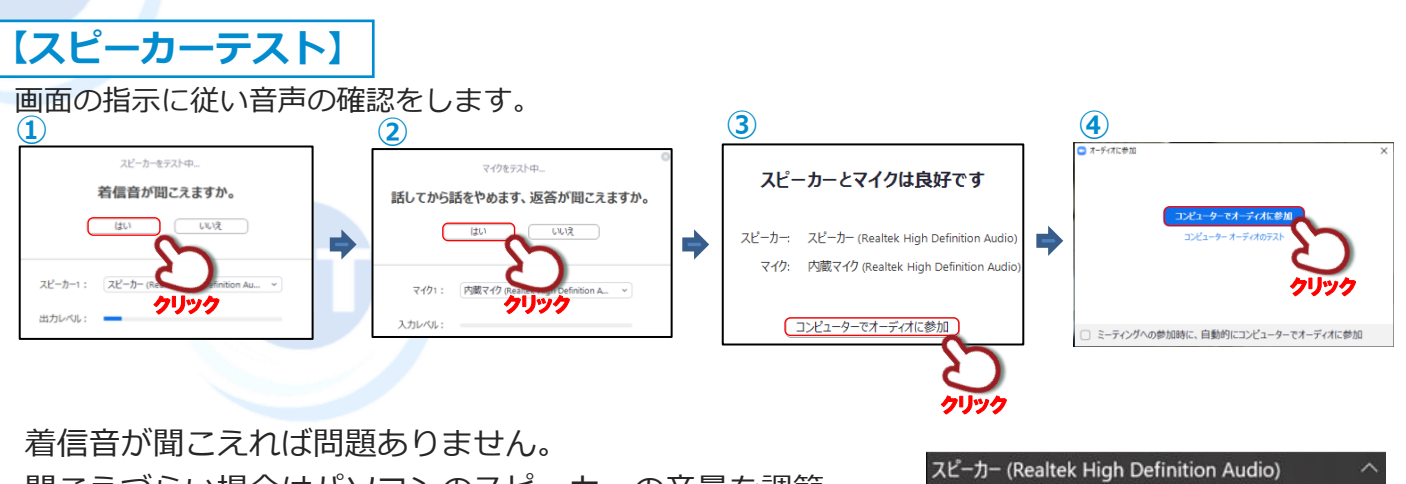

聞こえづらい場合はパソコンのスピーカーの音量を調節 してください。

一般的にはパソコン画面右下にボリュームはございます。

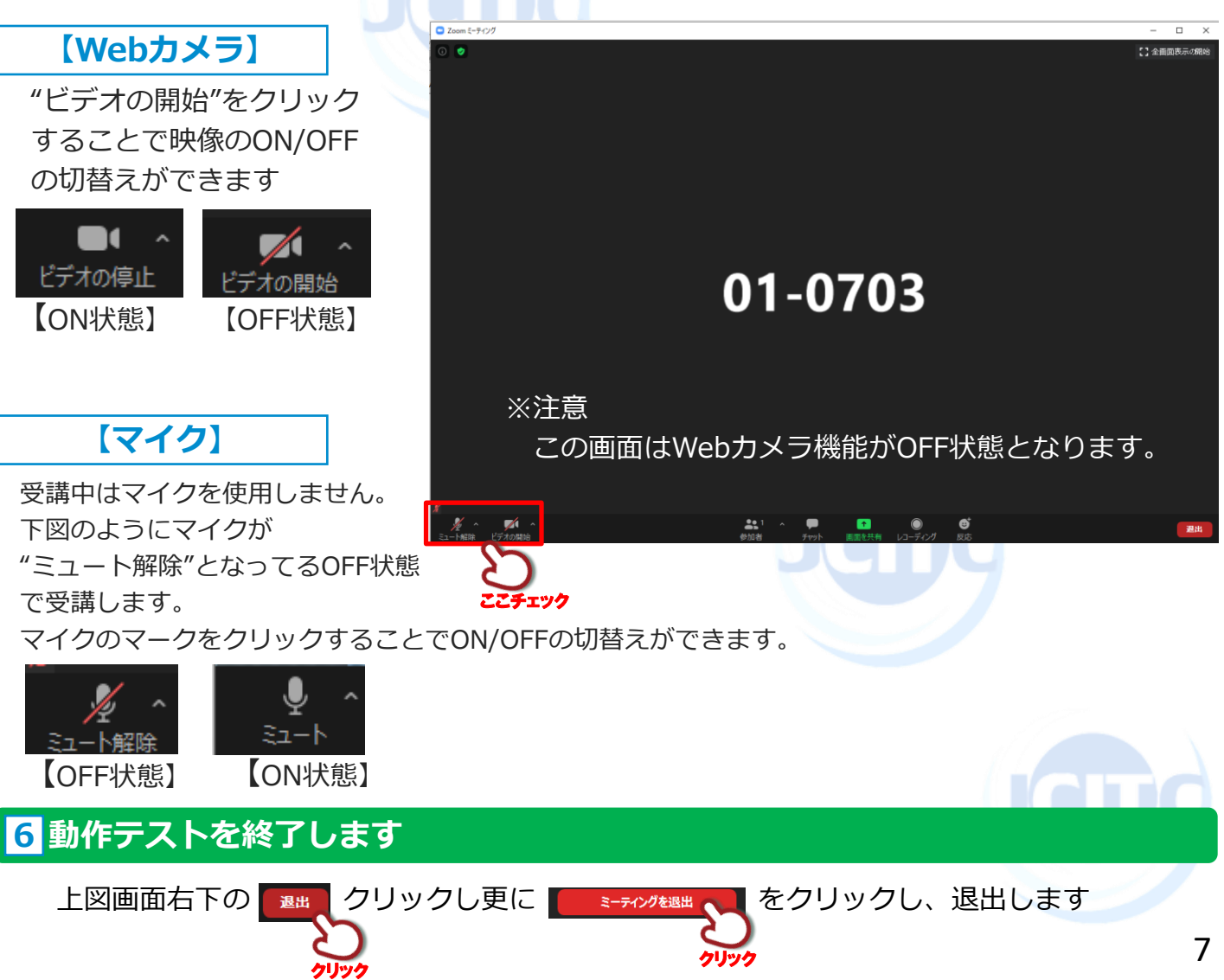

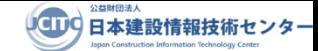

### **5.初めてZoomを使って参加される方の当日セミナー参加手順**

#### **※必ず4. 事前動作テストの手順を行ってからご参加ください‼**

※ご使用するパソコンにZoomが既にインストールされている場合は**6. Zoomを1度経験され た方の当日セミナ参加手順**からセミナーに参加します。

#### **1 招待メールを確認します**

セミナー開催1週間前頃にお申込時に登録されたメールアドレスに件名**「〇月〇日【〇〇会 場】JCITC Webセミナー参加招待メール」**というメールが送信されているので確認します。

【メール記載例】※下記の記載例は必要な箇所だけを表示しています

〇月〇日〇〇会場 建設産業育成支援Webセミナーに参加する https://zoom.us/\*/\*\*\*\*\*\*\*\*\*\*\*\*\*\*\*\*\*\*\*\*\*\*\*\*\*\*\*\*\*\*\*\*\*\*\*\*\*\*\*\*\* ミーティングID: 123 1234 1234 パスワード: 123456

#### **2 セミナーに参加します**

確認したメール内容に**「〇月〇日〇〇会場 建設産業育成支援Webセミナーに参加する」** として表示されたセミナー参加用のアドレス[https://zoom.us/\\*/\\*\\*\\*\\*\\*\\*\\*](https://zoom.us/*/*******)\* をクリック します。

- **3 待合室で受付されるまで待機します**
- $\overline{4}$  セミナー開催【13:00~】
- **5 セミナー終了後にアンケートを実施します**

#### **6 Zoomの終了**

 $\begin{bmatrix} \textbf{3} \end{bmatrix}$  **4**  $\begin{bmatrix} \textbf{5} \end{bmatrix}$  **6** の手順については9ページ 「6. Zoomを1度経験された方の当日セミナ参加手順」

と同じになりますのでそちらを参照してください。

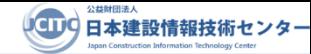

## **6. Zoomを1度経験された方の当日セミナ参加手順**

※ご使用のパソコンにZoomが既にインストールされていて、過去にZoomを使用したことが ある場合の参加手順です。

#### **1 Zoomアプリを起動します。**

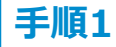

ご使用になるパソコンのディスクトップ(画面)上にあるZoomの アイコン(右図)をクリックします。

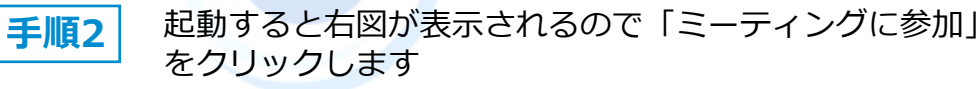

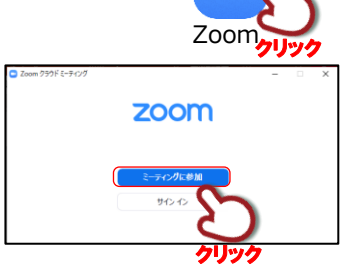

#### **2 名前を変更しセミナーに参加します。**

**手順3** 「参加」ボタンをクリックします

※個人情報保護の目的から、名前を変更してご参加いただきます。

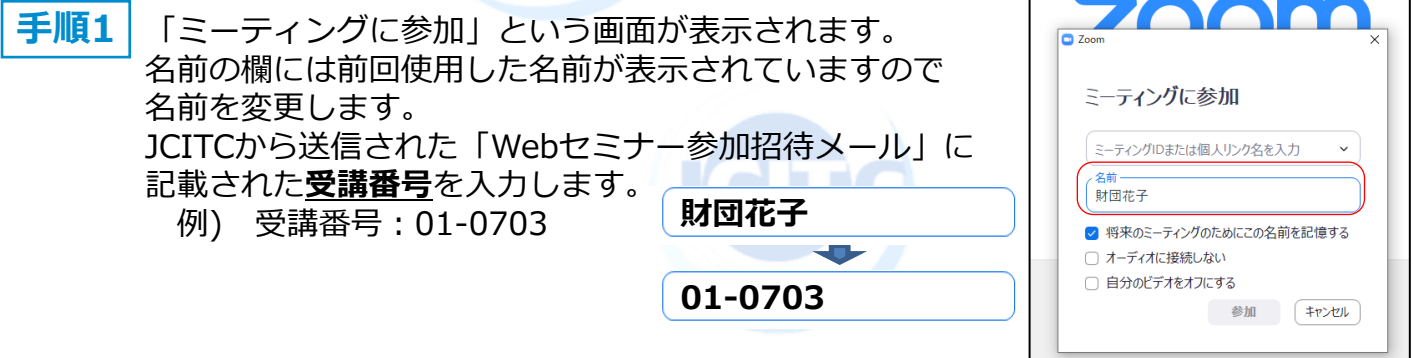

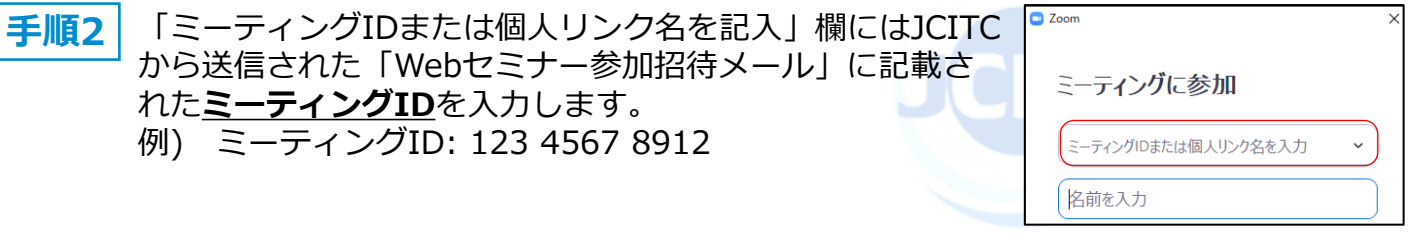

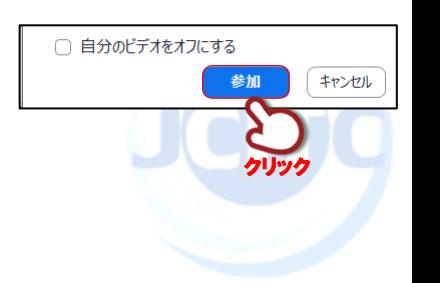

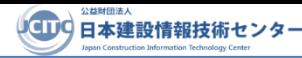

# **6. Zoomを1度経験された方の当日セミナ参加手順**

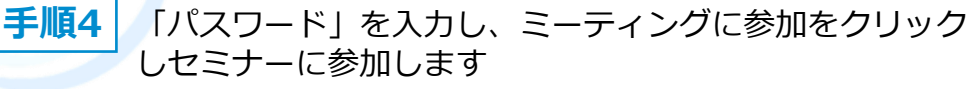

「パスワード」欄にはJCITCから送信された「Webセミナー 参加招待メール」に記載された**パスワード**を入力します。 例) パスワード: 123456

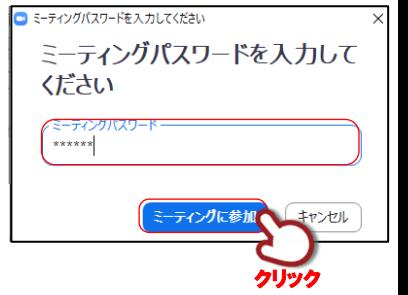

#### **3 待合室で受付されるまで待機します**

- **①**ビデオプレビュー画面の**"ビデオ付きで参加"**をクリックします。 **②**待機画面が表示され、12:00になると受付が先着順に開始されます。
- **③**"**コンピュータでオーディオに参加"**をクリックしWebセミナーに参加します。
- **④**受付から本人確認・音声・映像確認が行われましたらセミナー開催13:00まで 待機します。

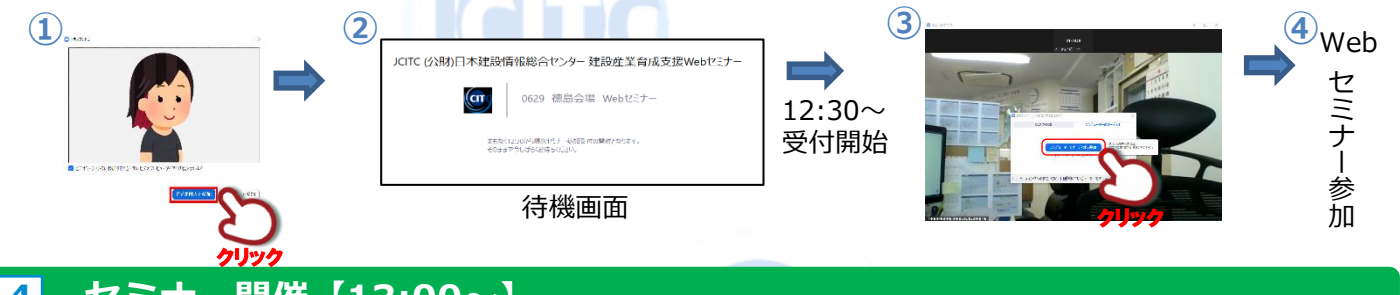

#### **4 セミナー開催【13:00~】**

定刻13:00からWebセミナーが開始されます。

(原則セミナー開始時刻までに接続されている方のみ参加が可能となります) 受講者側によりセミナー講義中の画面操作は原則ありません。

#### **5 セミナー終了後のアンケート回答**

セミナー終了後、15分以内にアンケートの提出を行います。 ※アンケート提出確認でCPDSユニットは付与されます。

**手順1** JCITCより、Zoomのチャット機能から受講者へ、アンケート回答のURL(アドレス)を 送付されますのでアクセスをします。

アンケート回答欄が表示されるので画面に従い15分以内に回答します。 一番下の「送信」ボタンをクリックし、完了となります。 **手順2**

クリック クリック

#### **6 Zoomの終了**

画面右下の ■■ クリックし更に ■ ※※※■ ■ をクリックし、退出します

10